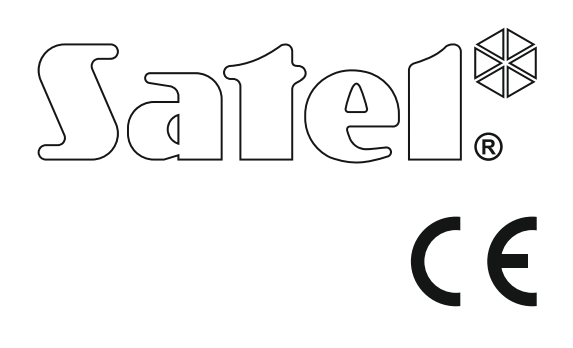

Firmware verzió 1.09 Alarm Control Panel VERSAFIRM VIA Antare verzió 1.0 **Alarm Control Panel** 

# GYORS FELHASZNÁLÓI KÉZIKÖNYV

A teljes felhasználói kézikönyv és a további kézikönyvek elérhetőek a www.satel.eu weboldalon.

> SATEL sp. z o.o. ul. Budowlanych 66 80-298 Gdańsk LENGYELORSZÁG tel. +48 58 320 94 00 www.satel.eu

versa\_us\_hu 11/17

Köszönjük, hogy a SATEL által gyártott terméket választotta. Reméljük, hogy választása teljes megelégedésére fog szolgálni. Mindig készen állunk termékeinkkel kapcsolatos professzionális információ- és segítségnyújtásra.

A környezetvédelmi célokon túl a SATEL elkötelezett a felhasznált papír mennyiségének csökkentésében. A vastag kézikönyvek helyett ezért egy rövid felhasználói kézikönyvet is készítettünk, amely tartalmazza a vezérlőpanel mindennapos kezeléséhez szükséges összes információt. A kézikönyv további részei elérhetőek a www.satel.eu weboldalon találhatóak.

A SATEL Ltd. riasztórendszerekben használatos eszközök is széles választékát gyártja. További információt a www.satel.eu weboldalon vagy értékesítési pontjainkon találhat.

#### A megfelelőségi nyilatkozat letölthető a www.satel.eu/ce weboldalról.

A gyártó által nem engedélyezett változtatások, módosítások vagy javítások érvényteleníthetik a garanciára vonatkozó jogokat.

A SATEL célja termékei minőségének folyamatos javítása, ami a termék technikai adataiban és firmware-ében változásokat okozhat. A végrehajtott változások aktuális információja megtalálható a www.satel.eu weboldalon.

Kérjük, látogassa meg.

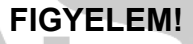

A riasztórendszer nem képes a betörés vagy rablás megelőzésére, annak célja a veszélyhelyzetek jelzése. A riasztó rendszert csak a kezelés alapvető elveiről információt és rendszeres karbantartást, valamint ellenőrzést biztosítani képes szakképzett személy szerelheti fel.

A riasztórendszer betörés vagy rablás esetén történő megfelelő működésének biztosítása céljából, annak rendszeres ellenőrzése szükséges.

A kézikönyvben az alábbi jelölések találhatóak:

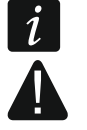

- megjegyzés,
- figyelmeztetés.

# 1. Riasztórendszer kezelése kezelőről

- A SATEL az alábbi kezelőtípusok ajánlja a VERSA vezérlőpanelekhez:
- INT-TSG vezetékes érintőképernyős kezelő (riasztórendszer INT-TSG kezelővel történő működtetésével kapcsolatban további információkat a kezelő mellet található kézikönyvben talál),
- INT-TSH vezetékes érintőképernyős kezelő (riasztórendszer INT-TSH kezelővel történő működtetésével kapcsolatban további információkat a kezelő mellet található kézikönyvben talál),
- VERSA-LCDM vezetékes LCD kezelő mechanikus gombokkal,
- VERSA-LCDR vezetékes LCD kezelő mechanikus gombokkal és beépített proximitykártyaolvasóval,
- VERSA-LCDM-WRL vezetéknélküli LCD kezelő mechanikus gombokkal és beépített proximity-kártyaolvasóval,
- VERSA-LCD vezetékes LCD kezelő mechanikus gombokkal,
- VERSA-LED vezetékes LED kezelő mechanikus gombokkal.

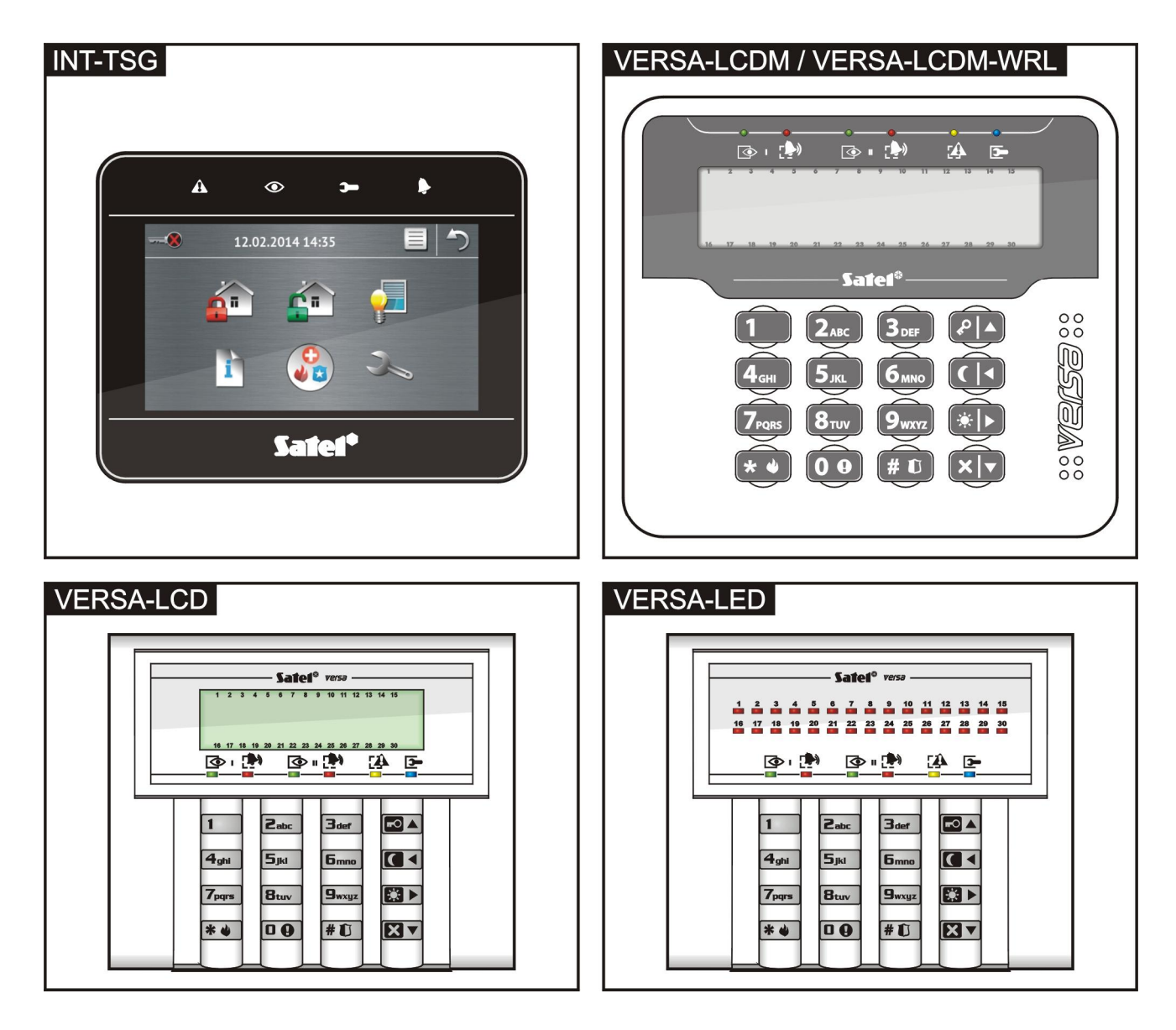

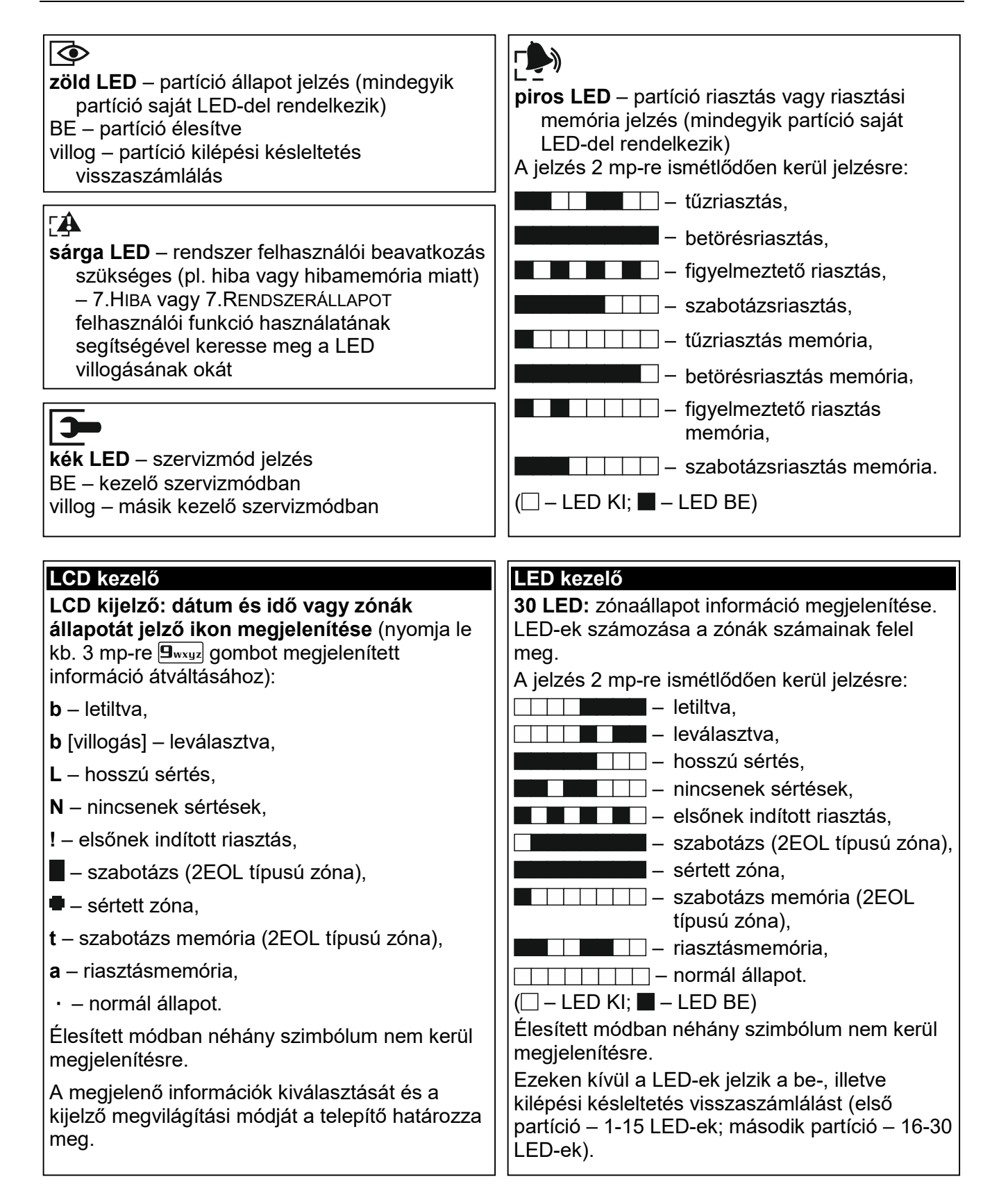

#### Élesítés partíció kiválasztás nélkül Hatástalanítás és/vagy riasztástörlés  $[KOD]$   $\Box$   $\blacktriangle$  - teljes élesítés  $[KOD]$   $\boxed{\mathbf{Z} \blacktriangledown}$  - mindkét partíció 1 **27** [KÓD] **27** - 1-es partíció  $[KOD]$   $\boxed{\bigodot}$  - éjszakai élesítés  $[KOD]$   $\boxed{3}$  - nappali élesítés  $2_{abc}$   $2_{abc}$   $K$   $\sim$   $|K$   $\sim$   $|K$   $\sim$   $-$  2-es partíció Felhasználói menü 1-es partíció élesítés  $[KOD]$   $*$   $\bullet$  - belépés szervizmenübe, melyben **GOA** [KÓD] **FOA** - teljes élesítés az alábbi almenük és funkciók érhetők el: **IG 4** [KÓD] **[G 4** - éjszakai élesítés  $\sqrt{1}$ [1#] Kódcsere  $\boxed{1}$  $\boxed{3}$   $\boxed{KOD}$   $\boxed{3}$   $\rightarrow$  nappali élesítés [2] Felhasználók [21#] Új felh. Arming Partition 2 [22#] Felh. szerk. **Zabc**  $\boxed{\bullet}$   $\boxed{\bullet}$  [KÓD]  $\boxed{\bullet}$  - teljes élesítés [23#] Felh. törlés. **Zabc [C4** [KÓD] **[C4** - éjszakai élesítés [3#] Hangüz.megsz.  $2_{abc}$   $\boxed{C}$   $\rightarrow$   $[KOD]$   $\boxed{C}$   $\rightarrow$  - nappali élesítés [4] Áthidalások [41#] Felfüggesztés Quick arming [42#] Leválasztás  $\Box$  - partíció 1 teljes élesítés 11. [5#]Eseménynapló [csak LCD]  $\sqrt{1}$ **T** < partíció 1 éjszakai élesítés [6] Beállítások  $\boxed{1}$  $\boxed{3}$  - partíció 1 nappali élesítés [61#] A.éles. elh. **Zabc** | **co A** - partíció 2 teljes élesítés [62#] RTC óra **Zabc**  $\boxed{C}$  - partíció 2 éjszakai élesítés [63#] Időzítők  $\boxed{\mathbf{a}_{\text{abc}}}$   $\boxed{\mathbf{\Omega}}$   $\blacktriangleright$  - partition 2 nappali élesítés [64#] Tel. számok  $\boxed{0 \oplus \Box}$  vagy  $\boxed{\Box_{\text{def}}}$   $\boxed{\Box \blacktriangle}$  - mindkét partíció [65#] Üz.törl.kódok teljes élesítés [7#] Rendsz.áll.  $\boxed{0 \oplus \boxed{C} \triangleleft}$  vagy  $\boxed{3_{\text{def}}}$   $\boxed{C} \triangleleft$  - mindkét partíció [8#]Vezérlés nappali élesítés [9] Tesztek  $\boxed{0 \oplus \boxtimes}$  vagy  $\boxed{3_{\text{def}}}$   $\boxed{3}$  -mindkét partíció éjszakai élesítés [91#] Zóna teszt [92#] Kimenet teszt [93#] Vez.nélk. jel. Partíciók állapotának gyors ellenőrzése [94#] Kézi MS teszt nyomja  $\boxtimes \blacktriangledown$  gombot 3 mp-ig [95#] MS1 teszt [96#] MS2 teszt Riasztás indítás kezelőről [97#] VERSA verzió tűzriasztás - nyomja  $*$  e gombot 3 mp-ig [98#] Bővítő verz. **pánikriasztás** - nyomja  $\boxed{\text{# } \bullet}$  gombot 3 mp-ig [99#] Tápfeszültség. orvosi riasztás - nyomia  $\overline{u}$   $\overline{v}$  dombot 3 mp-ig [90#] Kim. törlés [0] Szerviz Kimenetek gyorsvezérlése [00#] Szervizmód [számgomb] - kimenet aktiválása [01#] TELletölt.ind.  $[számgomb]$   $*$   $\bigcup$  - kimenet deaktiválása [03#] RSletölt.ind. [04#] RSletölt vége CSENGŐ funkció be-/kikapcsolása [05#] Foly.sz.hozz. nyomia  $\boxed{\mathbf{B}_{\text{tuv}}}$  gombot 3 mp-ig [06#] Hozzáfér.idő  $[074]$  ETHM-1 $\rightarrow$ DLOADX Simple auto-arming deferment [09#] Telep csere. nyomja meg **XV** gombot kétszer

# 1.1 Kódok

A riasztórendszer kezelő segítségével történő működtetése a kód bevitelét követően lehetséges. Csak néhány funkció indítható el kód használata nélkül.

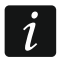

Ügyeljen rá, hogy kódja mások elött ne váljon ismerté.

# 1.1.1 Gyári alapértelmezett kódok

A vezérlőpanel alapértelmezetten az alábbi előre beprogramozott kódokkal rendelkezik:

Felhasználó 30 kód: 1111

Szervizkód: 12345

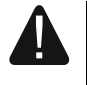

A gyári alapértelmezett kódokat a riasztórendszer használatának megkezdése elött meg kell változtatni (lásd: "Hiba! A hivatkozási forrás nem található.")!

# 1.2 Proximity kártyák

A VERSA-LCDR és VERSA-LCDM-WRL kezelők beépített proximity-kártyaolvasóval rendelkeznek. Ezekhez a kezelőkhöz 125 kHz-s passzív kártyák vagy egyéb jeladók használhatók:

- Rendszer élesítésére,
- Rendszer hatástalanítására és/vagy riasztástörlésre,
- Riasztórendszer kimeneteihez csatlakoztatott eszközök állapotának megváltoztatásához.
- A VERSA-LCDM-WRL kezelő olvasója az eszköz aktív módjában működik (kezelő  $\boldsymbol{i}$ 2.02 2015-09-17 firmware verziótól kezdődően).

ION

TRADE LTD.

# 1.3 Élesítés

### 1.3.1 Élesítés partíciókiválasztás nélkül

Vigye be a kódot, majd nyomja meg

- $\left| \right|$   $\bullet$   $\left| \right|$  teljes élesítési módhoz,
- $\boxed{2}$  nappali élesítési módhoz,
- $|\mathbf{C}|$  éjszakai élesítési módhoz.

A felhasználó által elérhető partíció(k) élesítésre kerülnek.

### 1.3.2 Kiválasztott partíció élesítése

- 1. Válassza ki az élesíteni kívánt partíciót (nyomja meg a következő gombok egyikét:  $\begin{bmatrix} 1 \\ -1 \end{bmatrix}$ - 1. partíció;  $\begin{bmatrix} 2_{ABC} \\ -2 \end{bmatrix}$ - 2. partíció).
- 2. Válassza ki az élesítés módot (nyomja meg a következő gombok egyikét:  $\Box$   $\triangle$  teljes élesítés;  $\boxed{3}$  > - nappali élesítés;  $\boxed{4}$  - éjszakai élesítés). A kezelő háttérfényének villogása jelzi a kód bevitelének szükségességét.
- 3. Vigye be a kódot.
- 4. Nyomja meg a  $\#$  igombot vagy nyomja meg a kiválasztott élesítési mód gombját ismét.

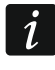

Amennyiben a gyors élesítés elérhető, akkor a 3. és 4. lépés végrehajtásaára nincs szükség.

# 1.3.3 Gyors élesítés

A telepítő engedélyezheti a kód bevitele nélküli élesítést.

#### SATEL VERSA 5

- 1. Jelölje ki az élesíteni kívánt partíció(kat) (nyomja meg a következő gombok egyikét:  $\boxed{1}$ - 1. partíció;  $\mathbb{Z}_{abc}$  - 2. partíció;  $\mathbb{E}_{\text{def}}$  vagy  $\mathbb{D}_{\mathbb{Q}}$  - mindkét partíció).
- 2. Válassza ki az élesítés módot (nyomja meg a következő gombok egyikét: DA teljes élesítés;  $\Box$   $\blacktriangleright$  - nappali élesítés;  $\Box$   $\blacktriangleleft$  - éjszakai élesítés).

### 1.3.4 Élesítés késleltetés nélkül

A rendszer fentebbi módon történő élesítése során nyomja le és tartsa lenyomva az élesítési mód kiválasztására szolgáló gombot ( $\Box$ ) a mp-re. A rendszer késleltetés nélkül élesítésre kerül, a késleltetett zónák azonnaliként viselkednek (ki-, illetve belépési késleltetés nélkül).

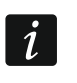

Nappali vagy éjszaki élesítésimód esetén, amennyiben a telepítő oly módon programozta be a vezérlőpanelt, akkor a belépési késleltetés visszaszámlálás alkalmazható.

# 1.3.5 Élesítés proximity-kártyával VERSA-LCDR / VERSA-LCDM-WRL

A rendszer élesítésére az alábbi módszerek egyike használható (konzultáljon a telepítővel a használni kívánt módszerről):

- Tartsa a kártyát a kezelő közelébe és vegye el,
- Tartsa a kártyát 3 mp-re a kezelő közelébe.

A felhasználó által elérhető partíció(k) teljes élesítési módban élesítésre kerülnek.

# 1.4 Hatástalanítás és riasztástörlés

### 1.4.1 Hatástalanítás és riasztástörlés partíciókiválasztás nélkül

Vigye be a kódot és nyomja meg  $\Box \triangledown$  gombot a felhasználó által elérhető partíció(k) hatástalanításához/riasztásának törléséhez.

### 1.4.2 Kiválasztott partíció hatástalanítása és riasztásának törlése

- 1. Válassza ki a hatástalanítani / riasztás törlésre kiválasztani kívánt partíciót (nyomja meg a következő gombok egyikét:  $\begin{bmatrix} 1 \\ 1 \end{bmatrix}$  - 1. partíció;  $\begin{bmatrix} 2 \\ \text{abc} \end{bmatrix}$  - 2. partíció).
- 2. Nyomja meg a  $\mathbb{Z}$   $\mathbb{Z}$  gombot. A kezelő háttérfényének villogása jelzi a kód bevitelének szükségességét.
- 3. Vigye be a kódot.
- 4. Nyomja meg a  $\mathbf{Z}$  vagy  $\mathbf{\#} \mathbf{U}$  gombot.

### 1.4.3 Hatástalanítás és riasztástörlés proximity-kártyával VERSA-LCDR / VERSA-LCDM-WRL

Tartsa a kártyát a kezelő közelébe és vegye el. A felhasználó által elérhető partíció(k) hatástalanításra / riasztásuk törlésre kerül(nek). Mindkét partíció hatástalanításra / riasztásuk törlésre kerül(nek).

# 1.5 Kimenetek gyorsvezérlése

### Kimenet gyors aktiválása

Nyomja meg a vezérelhető kimenethez kijelölt, majd  $\# \mathbb{C}$  gombot.

### Kimenet gyors kikapcsolása

Nyomja meg a vezérelhető kimenethez kijelölt, majd  $* \bullet$  gombot.

# 1.6 CSENGŐ be- / kikapcsolás

CSENGŐ jelzés hatástalanított rendszer esetén a kezelő 5 rövid hangjelzéssel jelezheti, pl. ajtók vagy ablakok kinyitását. A telepítő határozhatja meg a rendszer azon zónáit, melyeknek a megsértése a CSENGŐ jelzés kiváltását eredményezi, és azt is, hogy azt a felhasználó bevagy kikapcsolhatia-e.

Nyomja le és tartsa lenyomva a  $(8_{\text{rw}})$  gombot 3 mp-ig a CSENGŐ jelzés be- vagy kikapcsolásához.

# 1.7 Egyszerű auto-élesítés elhalasztás

A partíció a megadott időben egy ütemező segítségével a megadott napokon meghatározott időpontban automatikusan is élesíthető. Ha a telepítő megfelelően állította be a rendszert, akkor az auto-élesítés késleltetés visszaszámlálás idején LCD kezelőről egyszerűen elhalasztható az auto-élesítés. Az auto-élesítés késleltetés visszaszámlálási idejét a kezelő a kijelzőn megjelenő megfelelő üzenettel és azon kívül hangjelzéssel jelzi.

Auto-élesítés elhalasztásához nyomja meg kétszer  $\mathbb{Z}$   $\mathbb{V}$  gombot.

# 1.8 Felhasználói menü

A felhasználói menübe történő belépéshez vigye be a kódot és nyomja meg a  $(\star \bullet)$  gombot. A megjelenítésre kerülő elérhető funkciók listája a felhasználói jogosultságok és a rendszer beállításaitól, valamint annak állapotától függ.

A funkcióból és/vagy a felhasználói menüből történő kilépéshez nyomja meg a  $(\star \bullet)$  gombot. A kezelő, az utolsó gomb megnyomását követően 2 perccel automatikusan kilép a menüből.

Az összes felhasználói funkció ismertetése a teljes felhasználói kézikönyvben található meg. Alábbiakban csak egy pár kiválasztott funkció kerül ismertetésre.

# 1.8.1 Saját kód cseréje

- $\Box$ #  $\Box$ 1. Lépjen be a felhasználói menübe és egymást követően nyomja meg gombokat.
- 2. Vigye be az új kódot, majd nyomja meg  $\boxed{\text{# } \square}$  gombot.

# 1.8.2 Zónaáthidalás

Amennyiben nem szeretné, hogy egy zóna riasztást indíthasson, akkor az a hozzá tartozó partíció hatástalanított állapotában áthidalható. A zónaáthidalás pl. abban az esetben hasznos, ha a rendszer élesített állapotában nyitva kíván hagyni egy ablakot vagy a zónához csatlakoztatott érzékelő meghibásodott és ebből kifolyólag téves riasztásokat indít.

### Zóna letiltás

A letiltott zóna a hozzá tartozó partíció hatástalanításának pillanatáig vagy a zóna áthidalásának felhasználó általi törléséig marad áthidalt állapotban.

Lépjen be a felhasználói menübe és egymást követően nyomja meg  $\left[4_{\text{ghi}}\right]$  1 |# OI gombokat az áthidalt zónák információinak megjelenítéséhez. Megjelenítés módja a kezelő típusától függ.

### LCD kezelő

A kijelző felső sorában megjelenő üzenet mutatja a zóna állapotát, az alsó sor pedig a zóna nevét. A megjelenő zónalistában a  $\boxed{\bigtimes\blacktriangledown}$  és  $\boxed{\bigtriangleup\blacktriangle}$  gombok használatával lehet görgetni. A kijelző jobb felső sarkában megjelenő szimbólum mutatja a zóna állapotát:

- zóna nincs áthidalva,
- **H**I zóna letiltva.

#### – zóna leválasztva.

Megjelenített szimbólum bármelyik számgomb megnyomásával átváltható az alábbi jelzések egyikére:

 $\Pi$  – zóna letiltása.

– zóna áthidalásának törlése.

Amennyiben meg kívánja tekinteni az összes letiltható / törölhető áthidalással rendelkező zóna állapotát, akkor nyomja meg a  $\Box$  vagy  $\Box$  gombot. Kurzor mozgatásához használja  $\boxed{3}$  és  $\boxed{4}$  gombokat. Kijelölt zóna letiltásához / áthidalt állapotának törléséhez nyomja meg bármelyik számgombot. A korábbi zónalista megjelenítési módhoz történő visszatérés céljából nyomja meg a  $\mathbb{Z}$   $\mathbb{V}$  vagy  $\mathbb{F}$   $\triangle$  gombot.

Nyomja meg a  $\#\bigcup$  gombot a kiválasztott zónák letiltásához / áthidalásuk törléséhez és kilépéshez.

#### LED kezelő

A zónák állapotát a számokkal rendelkező LED-ek jelenítik meg. Folyamatos fénnyel világító LED letiltott vagy leválasztott zónát jelöl, a villogó LED pedig a kurzor aktuális pozícióját. A  $|\mathbf{C}|$   $\rightarrow$   $|\mathbf{C}|$   $\rightarrow$  gombok használatával válassza ki az áthidalni / áthidalást törölni kívánt zónát (kurzor csak engedélyezett áthidalás opcióval rendelkező zónára választható ki). LED állapotának átváltásához nyomja meg bármelyik számgombot:

LED BE – zóna letiltása,

LED KI – zóna áthidalásának törlése.

Nyomja meg a  $\left| \frac{H}{v} \right|$  gombot a kiválasztott zónák letiltásához / áthidalásuk törléséhez és kilépéshez.

#### Zóna leválasztás

A leválasztott zóna a zóna áthidalásának felhasználó általi törléséig marad áthidalt állapotban.

Lépjen be a felhasználói menübe és egymást követően nyomja meg  $(4_{\text{ghi}})$  **2**<sub>abc</sub> | #  $\bullet$ ]. gombokat az áthidalt zónák információinak megjelenítéséhez. Megjelenítés módja a kezelő típusától függ.

#### LCD kezelő

A zónák állapotának megjelenítése és az eljárás megegyezik a zóna letiltás pontban leírtakkal, de a számgombok valamelyikének megnyomása a kijelzett szimbólumot következők egyikére váltja:

**La** – zóna leválasztása.

– zóna áthidalásának törlése.

#### LED kezelő

A zónák állapotának megjelenítése és az eljárás megegyezik a zóna letiltás pontban leírtakkal.

### 1.8.3 Eseménynapló megtekintése

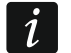

Funkció csak LCD kezelőben érhető el.

Lépjen be a felhasználói menübe és egymást követően nyomja meg  $\left| \mathbf{F} \mathbf{F} \right|$  gombokat a rendszerben bekövetkezett utolsó esemény megtekintéséhez. Az esemény leírása tartalmazza a bekövetkeztének idejét, nevét és további, pl. eseményhez tartozó partíciót és eseményt kiváltó zónát, stb. információkat. A kiegészítő információk az esemény megjelenítését követő pár másodperc elteltével automatikusan megjelennek. Ezen

információk gyorsabb megjelenítéséhez nyomja meg  $\Box$  vagy  $\Box$  pombot. Az eseménynaplóban a  $\bullet$  és  $\bullet$  gombok segítségével lehet görgetni.

### 1.8.4 Hibák / rendszerállapot ellenőrzése

Amennyiben a  $\mathbb{Z}$  LED villog, akkor le kell ellenőrizni a jelzést kiváltó okot. Lépjen be a felhasználói menübe és egymást követően nyomja meg Zpars # 10 gombokat az információ kijelzőn történő megjelenítéséhez. A listában a  $\boxed{\bullet}$  és  $\boxed{\bullet}$  gombok segítségével lehet görgetni. LED kezelőben a hibainformációk a LED-ek segítségével kerülnek megjelenítésre (LED-ek jelentésének részletes ismertetése a LED kezelő felhasználói kézikönyvében található).

# 2. Riasztórendszer kezelése távvezérlővel

A riasztórendszer kezelése távvezérlővel is végezhető, amennyiben 433 MHz rádiós vevőmodul (INT-RX-S / INT-RX), 433 MHz vezetéknélküli rendszervezérlő (VERSA-MCU) vagy 868 MHz ABAX vezetéknélküli rendszervezérlő (ACU-120 / ACU-270 / ACU-100 / ACU-250) került csatlakoztatásra.

A felhasználó az alábbi két távvezérlő egyikével rendelkezhet:

- 433 MHz távvezérlő 433 MHz távvezérlő vevőmodul vagy 433 MHz vezetéknélküli rendszervezérlő alkalmazása esetén,
- APT-100 kétirányú távvezérlő –ABAX vezetéknélküli rendszervezérlő alkalmazása esetén.

Egy távvezérlő maximum 6 funkció végrehajtását teszi lehetővé. A nyomógombokhoz / nyomógomb kombinációhoz kijelölt funkciókat a felhasználó hozzáadása / szerkesztése során a távvezérlő beállítását végző személy határozhatja meg. APT-100 távvezérlő esetén a távvezérlő LED-jeinek funkcióját szintén a távvezérlő beállítását végző személy definiálhatja. A távvezérlő LED-jei funkciók végrehajtásának megerősítésére, illetve a rendszer állapotának megjelenítésére használható (az APT-100 távvezérlő gombjainak megnyomását a LED-ek 3 alkalommal történő gyors felvillanása, majd kisvártatva, a kívánt információ megjelenítése céljából a megfelelő LED(ek) fehér fénye 3 mp-re bekapcsol).

# 3. Riasztórendszer kezelése telefonnal

Amennyiben INT-VG hangmodul csatlakoztatásra került, akkor a vezérlőpanel telefonok DTMF jelzései segítségével is működtethető. A modul hangmenüje egyszerűen kezelhetővé teszi a rendszer kezelését. A hangmenü eléréshez egyszerűen fel kell hívni a vezérlőpanel telefonszámát.

# 3.1 Telefonos kezelés elindítása

- 1. Hívja fel vezérlőpanel telefonszámát. A hívás fogadását követően 3 rövid hangjelzés hallható.
- $\dot{l}$ A telepítő beállíthatja a vezérlőpanel oly módon, hogy a telefonos kommunikátor csak visszahívást követően emeljen be. Ebben az esetben a telepítő a panel telefonszámának felhívását követően, a telepítő által meghatározott csengetésszám után a hívás elbontásra kerül. Három percen belül hívja vissza panel telefonszámát. A hívást a központ fogadni fogja.
- 2. Vigye be a kódot a telefon gombjainak segítségével és erősítse meg a # gombbal. Az interaktív hangmenühöz történő hozzáférés megerősítéseként 4 rövid, majd 1 hosszú hangjelzés hallható. Amennyiben a kód nem jogosítja fel hozzáférésre, akkor 3 hosszú

hangjelzés hallható a telefonban. Helytelen kód bevitele esetén 2 hosszú hangjelzés hallható.

3. Ezt követően a vezérlőpanelnek a telefon gombjaival történő működtetéséhez szükséges információkat tartalmazó interaktív hangmenü kerül lejátszásra.

# 3.2 Telefonos kezelés befejezése

- 1. Nyomja meg \* gombot.
- 2. A hívás vezérlőpanel általi elbontásához egymást követően nyomja meg 0# gombokat.

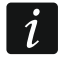

A vezérlőpanel egy perc inaktívitást követően automatikusan elbontja a hívást.

# 4. VERSA CONTROL alkalmazás – első lépések

Amennyiben ETHM-1 Plus modul került a vezérlőpanelhez csatlakoztatása, akkor riasztórendszer VERSA CONTROL mobilalkalmazással történő kezelése is lehetséges. Ezen túl a mobilalkalmazás PUSH üzenetek segítségével a riasztórendszer állapotáról szóló üzenetek továbbítását is biztosítja.

Az alkalmazás letölthető a "Google play" (Android eszközök) vagy "App Store" (iOS rendszer) internetes áruházakból.

Feltelepített alkalmazás esetén:

- Vigye be a vezérlőpanel nevét (vezérlőpanel alkalmazáson belüli azonosítása céljából),
- Vigye be az ETHM-1 Plus modul MAC címét,
- Vigye be az ETHM-1 Plus modul ID számát (SATEL szerverrel történő kommunikáció céljára szolgáló egyedi azonosító),
- Vigye be a felhasználói kódot (vezérlőpanel alkalmazás segítségével történő működtetéséhez használt felhasználó kódja),
- Válassza ki a rendszerhez tartozó ikont (vezérlőpanel alkalmazáson belüli azonosításának megkönnyítése céljából), . . . .
- Engedélyezze / tiltsa le a riasztórendszer eseményeiről küldött PUSH üzenés funkciót (PUSH értesítés engedélyezése esetén válassza ki események típusát is).
- A rendszer MAC címe és ID azonosítója megtekinthető az LCD kezelőben. Lépjen be  $\boldsymbol{j}$ felhasználói menübe és egymást követően nyomja meg  $\left[\mathbf{g}_{\text{wxy}}\right]$   $\left[\mathbf{g}_{\text{tuv}}\right]$  ombokat. **200** vagy  $\Box$  gombok segítségével keresse meg az ETHM-1 Plus modul a listában a MAC cím és ID azonosító megtekintéséhez.

A MAC címe és ID azonosító mobileszközre QR kód beolvasásával is átvihető. A QR kód a telepítő által vagy a vezérlőpanel adatait már tartalmazó mobilalkalmazás segítségével generálható.